## **Beispiel: Definition von Rechten für einzelne Nutzerinnen und Nutzer in LITTERA LW**

LITTERA oberes Hauptmenü: "Service" / "Benutzereinstellungen", dann auf "Anlegen"

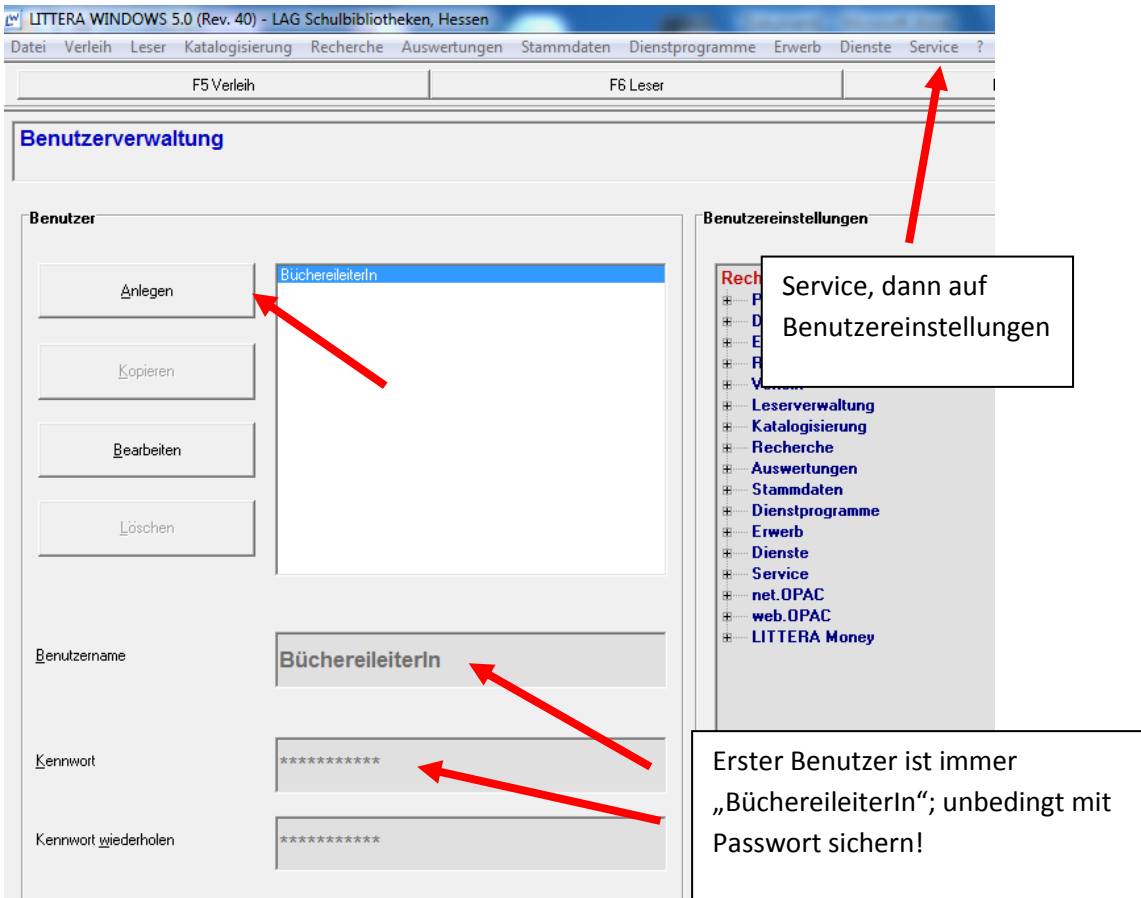

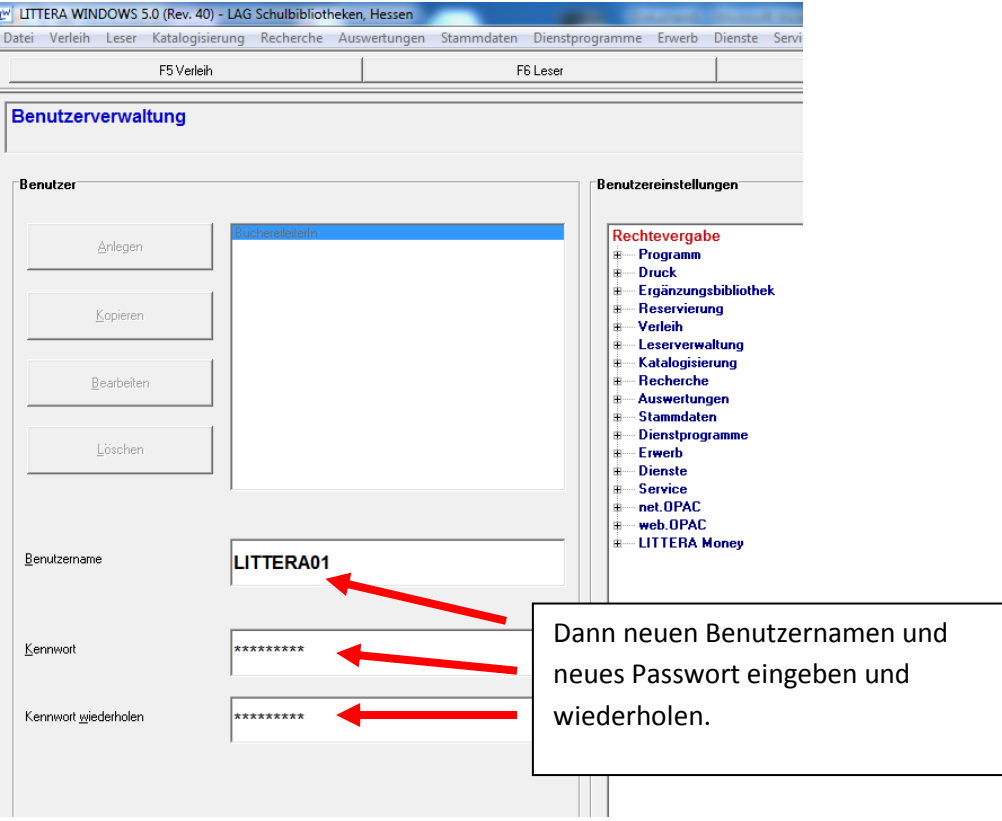

In der Mitte die einzelnen Programmteile "Aufklappen", die für diesen Benutzer oder diese Benutzerin "erlaubten" Programmteile einzeln "Recht erteilen" bzw. "Recht entziehen".

Die Rechte möglichst restriktiv vergeben und auf die tatsächliche Funktion des Nutzers und der Nutzerin beschränken. Beispiel "Verleih benutzen".

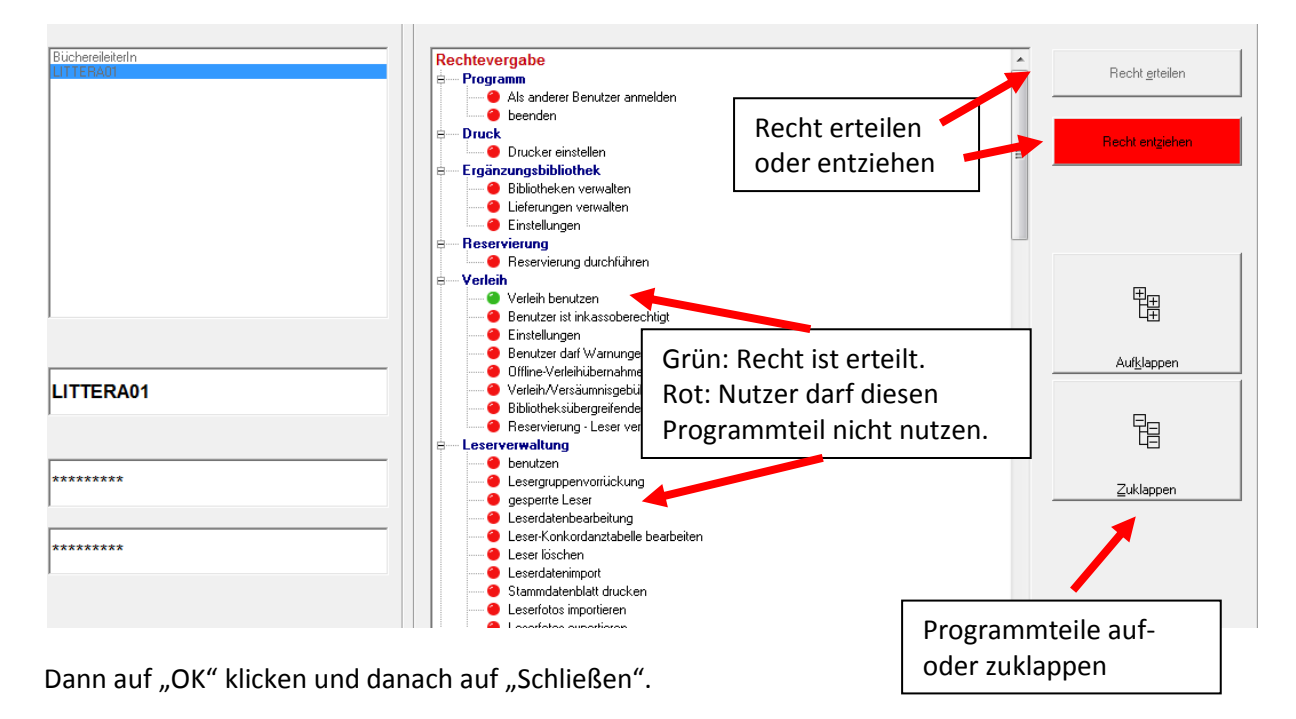

Danach die weiteren Benutzer anlegen.

**© LAG Schulbibliotheken in Hessen e.V. 09.11.2014**